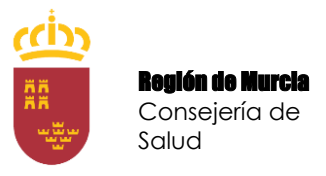

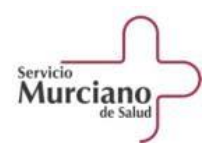

# **MANUAL DE INSTRUCCIONES**

# **INSCRIPCIÓN EN LOS PROCEDIMIENTOS DE URGENCIA DEL SERVICIO MURCIANO DE SALUD PARA LA SELECCIÓN DE FACULTATIVOS ESPECIALISTAS**

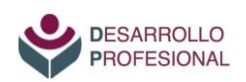

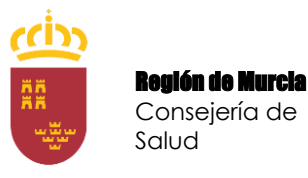

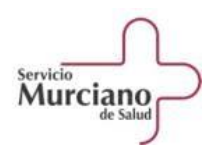

# **ÍNDICE**

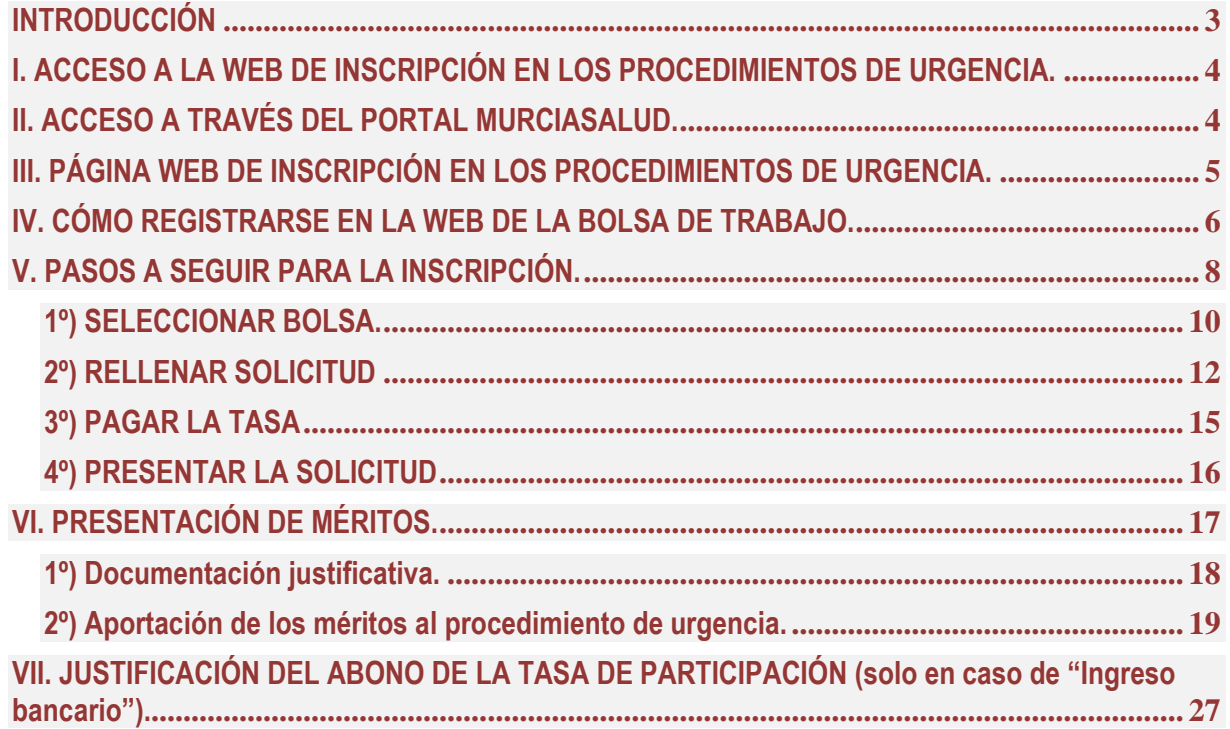

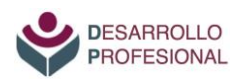

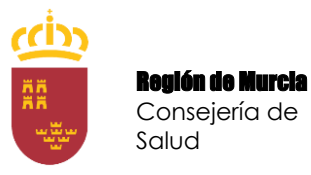

 $\frac{1}{3}$ 

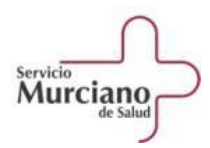

# **INTRODUCCIÓN**

### <span id="page-2-0"></span>*Para presentar la solicitud de participación en los procedimientos de urgencia del Servicio Murciano de Salud se deben realizar los siguientes TRÁMITES:*

- *Acceder a la web de la bolsa de trabajo y registrarse como usuario.*
- *Presentar la solicitud de participación a través de la web.*
- *Subir la documentación justificativa de los méritos al repositorio "Mi carpeta" de la web.*
- *Abonar la tasa de participación, si procede.*
- *Presentar los méritos al procedimiento de urgencia a través de la web.*
- *En su caso, presentar justificante del pago de la tasa.*

#### **EL PRESENTE MANUAL DESCRIBE DE MANERA DETALLADA CADA UNO DE DICHOS TRÁMITES.**

**NOTA IMPORTANTE***: la presentación de la solicitud de participación en un procedimiento de urgencia supone la presentación automática de la solicitud en la bolsa de trabajo ordinaria de la misma especialidad.*

*En consecuencia:*

- *La tasa de participación solo se abona una vez (la tasa abonada para participar en el procedimiento de urgencia sirve para la participación en la bolsa ordinaria)*
- → Una vez inscrito en el procedimiento de urgencia dentro del plazo **NO es preciso** presentar *solicitud para participar en la bolsa ordinaria, pues la web la genera automáticamente.*
- *SÍ SERÁ NECESARIO actualizar el documento de titulación en la bolsa ordinaria (aportando pdf del título de especialista o certificado provisional sustitutorio expedido por el Ministerio de Sanidad: [https://www.sanidad.gob.es/areas/profesionesSanitarias/formacionEspecializada/registroNacio](https://www.sanidad.gob.es/areas/profesionesSanitarias/formacionEspecializada/registroNacional/titulos/home.htm) [nal/titulos/home.htm\)](https://www.sanidad.gob.es/areas/profesionesSanitarias/formacionEspecializada/registroNacional/titulos/home.htm) si no se ha aportado previamente, ya que en el procedimiento de urgencia, para los residentes recién egresados del SMS, es suficiente con aportar la "Solicitud de aportación de oficio de requisito de titulación y méritos a procedimiento de urgencia del Servicio Murciano de Salud" referida en la página 13 de este manual.*
- *TAMBIÉN SERÁ NECESARIO subir a "Mi carpeta" los méritos específicos que se valoran en dicha bolsa ordinaria y cuyo plazo finaliza el 31 de julio de cada año.*

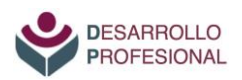

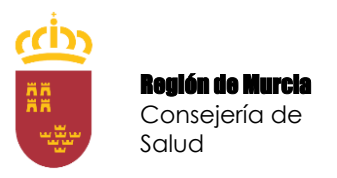

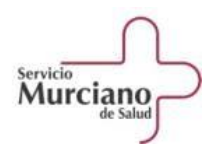

# <span id="page-3-0"></span>**I. ACCESO A LA WEB DE INSCRIPCIÓN EN LOS PROCEDIMIENTOS DE URGENCIA.**

El Servicio Murciano de Salud cuenta con una página web para la inscripción en sus bolsas de trabajo, tanto ordinarias como las de procedimientos de urgencia.

El acceso se puede realizar de dos maneras:

- A través de la web [www.murciasalud.es,](http://www.murciasalud.es/) en la que, además, se publica toda la información y listados (admitidos, puntuaciones provisionales y definitivas) relacionadas con las bolsas de trabajo y los procedimientos de urgencia.
- Directamente, a través del enlace<https://sms.carm.es/sms/bolsa/>

# <span id="page-3-1"></span>**II. ACCESO A TRAVÉS DEL PORTAL MURCIASALUD.**

- Una vez que se acceda a [www.murciasalud.es,](http://www.murciasalud.es/) se debe pulsar el enlace "Bolsas de trabajo" del margen derecho.

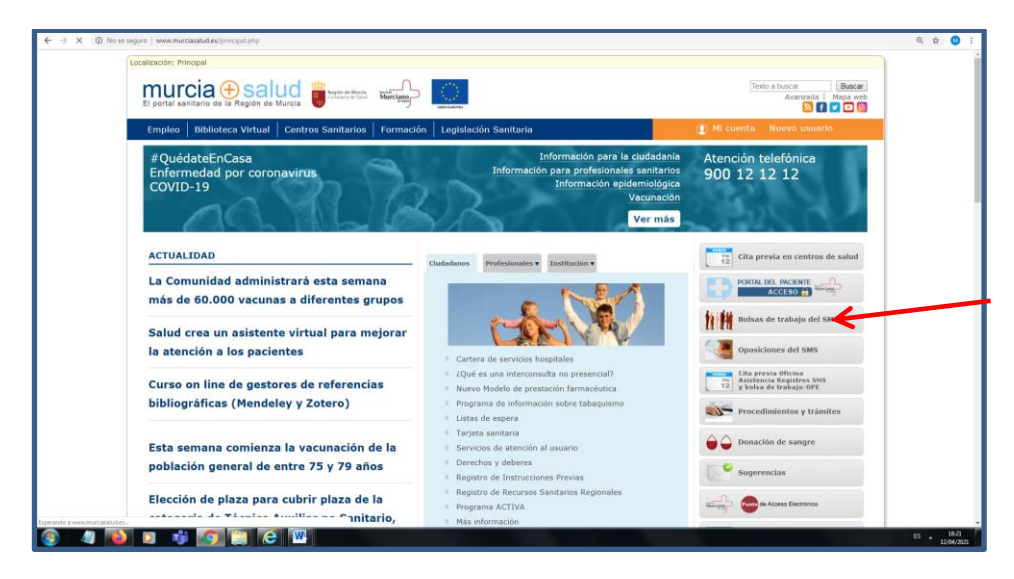

- Dentro de este apartado, se encuentran dos accesos relacionados con los procedimientos de urgencia:

El acceso a la web para la inscripción en las bolsas de trabajo, que es el que se debe utilizar para presentar la solicitud (se encuentra en el cuadro superior de la columna izquierda denominado "Gestiones y trámites web").

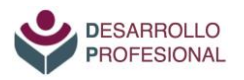

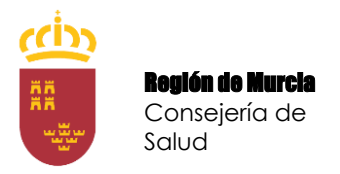

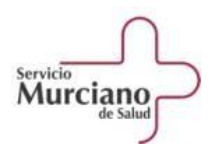

 El acceso a la página de información general sobre todos los procedimientos de urgencia.

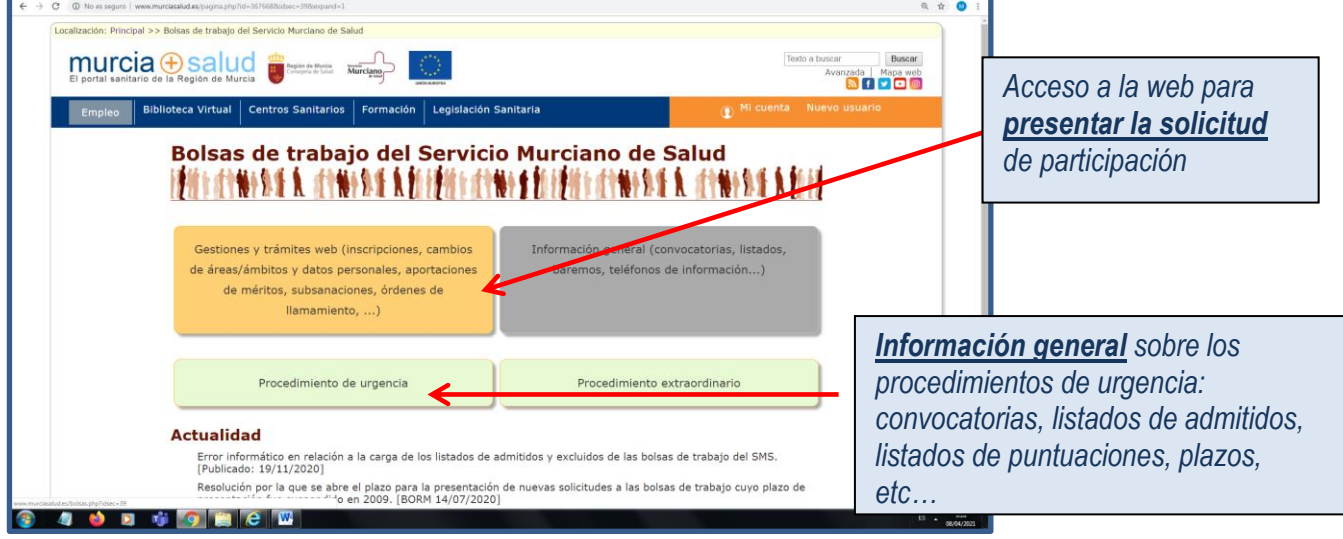

# <span id="page-4-0"></span>**III. PÁGINA WEB DE PRESENTACIÓN DE SOLICITUD DE PARTICIPACIÓN EN LOS PROCEDIMIENTOS DE URGENCIA.**

Ya sea mediante el enlace directo [https://sms.carm.es/sms/bolsa/,](https://sms.carm.es/sms/bolsa/) ya sea a través de [www.murciasalud.es](http://www.murciasalud.es/) siguiendo los pasos descritos en el apartado anterior, para presentar la solicitud de participación en los procedimientos de urgencia se accederá a la siguiente página:

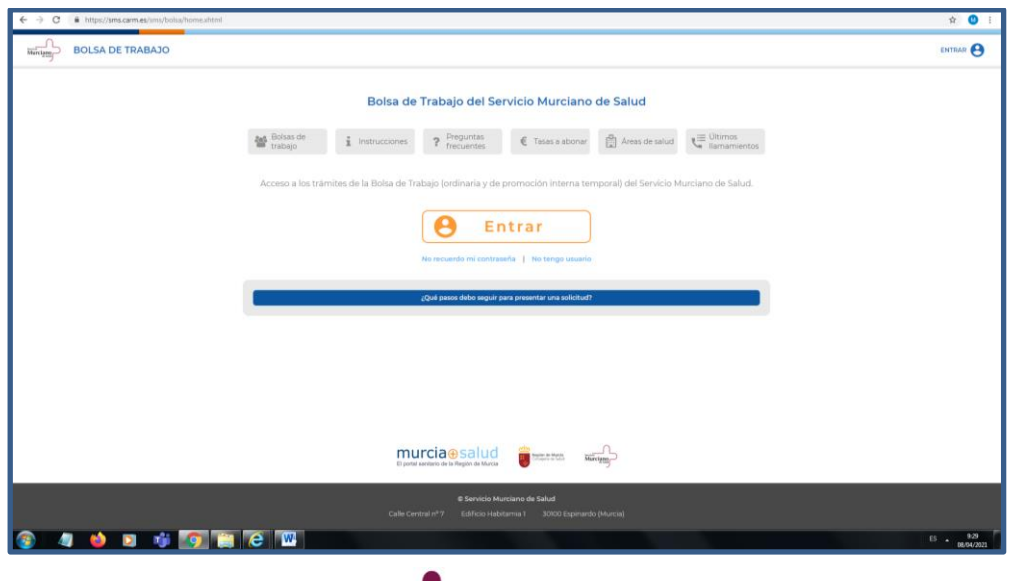

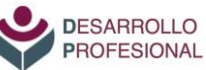

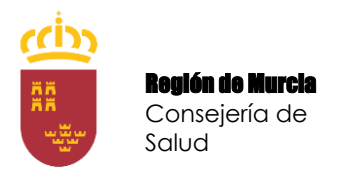

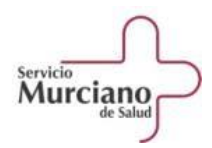

# <span id="page-5-0"></span>**IV. CÓMO REGISTRARSE EN LA WEB DE LA BOLSA DE TRABAJO.**

**6**

- Al pulsar en la tecla "Entrar", saldrá la siguiente pantalla en la que la persona debe identificarse:

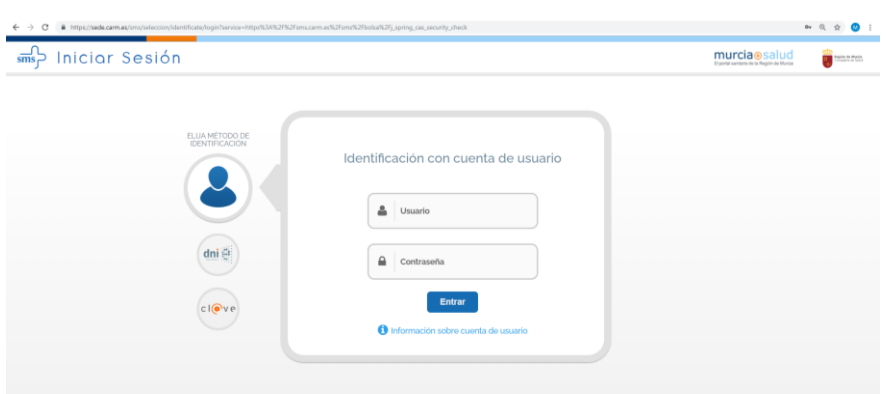

- La primera vez que se acceda a la web de la bolsa de trabajo, la identificación puede hacerse de tres modos:

- 1) Con Cl@ve, que se puede obtener en los servicios centrales del Servicio Murciano y en las unidades de personal de las gerencias de área de salud.
- 2) Con DNIe
- 3) Con usuario y clave de trabajador en activo del Servicio Murciano de Salud: el personal residente, una vez finalizado su contrato, no tendrá este tipo de acceso.

- Una vez que se lleva a cabo la identificación, el sistema requiere que se rellenen los datos personales para crear una cuenta de usuario específico para la web de la bolsa de trabajo:

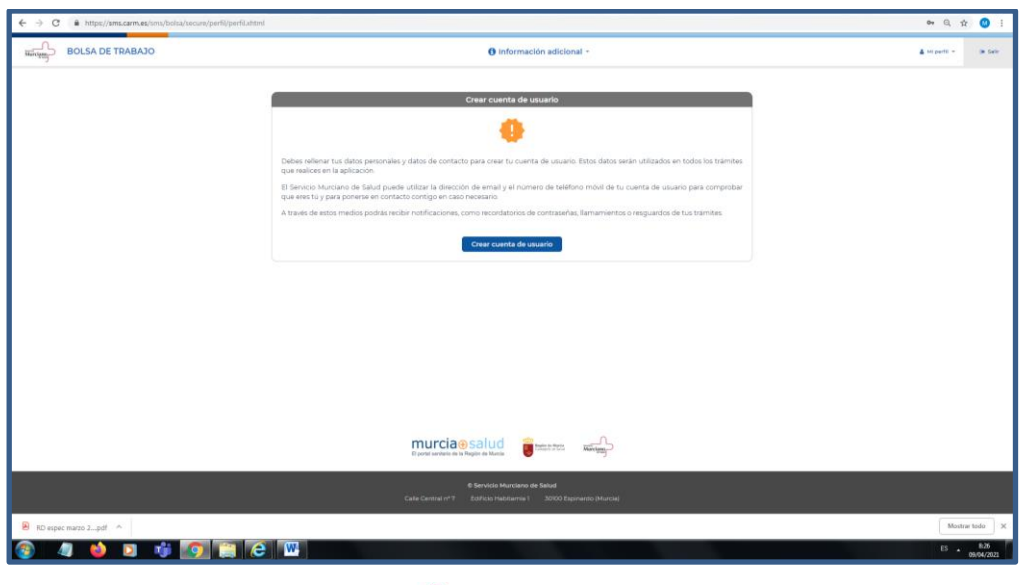

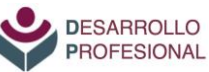

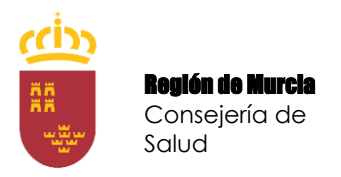

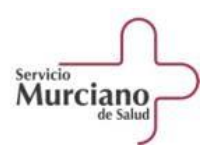

**-** En la siguiente pantalla se cumplimentan los datos personales y además se debe indicar una contraseña.

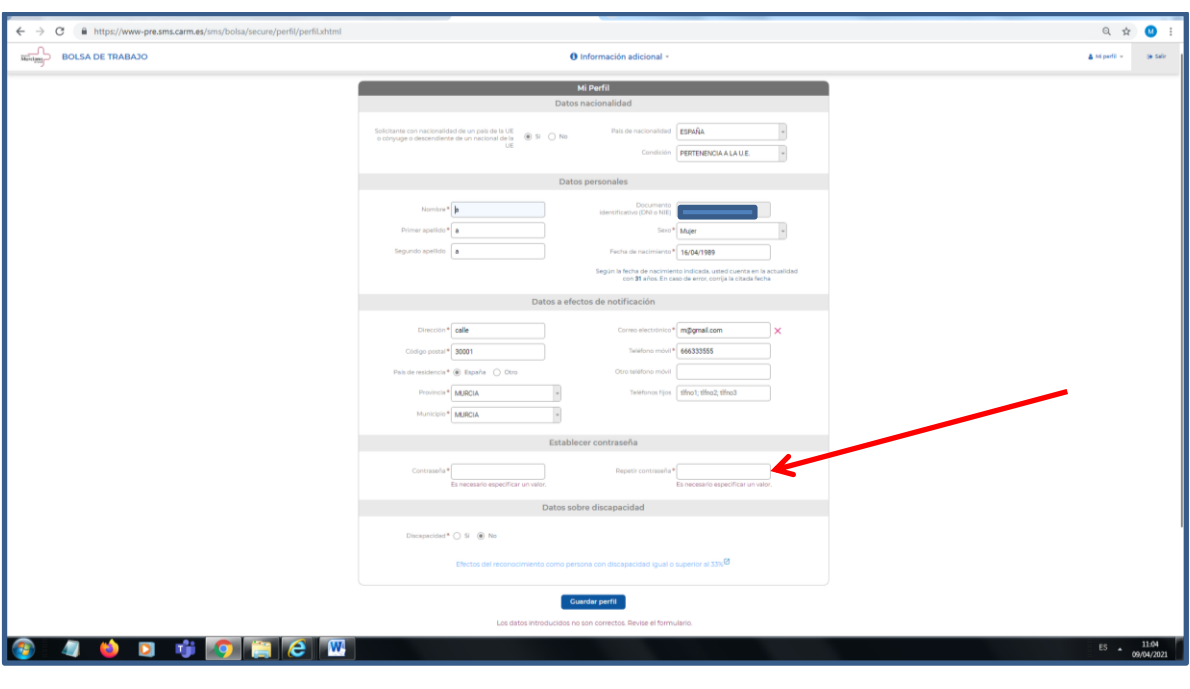

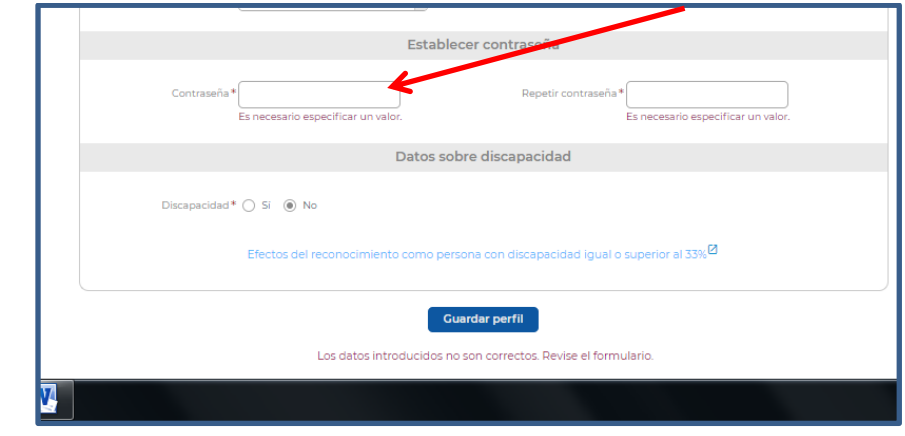

- Una vez guardado el perfil, se podrá acceder a la web de la bolsa, además de por los medios indicados anteriormente (DNIe, Cl@ve y usuario trabajador del SMS), con el usuario específico de esta aplicación que está formado por el DNI y la contraseña que se ha indicado en la pantalla.

- Por último, la aplicación genera un documento PDF que sirve como resguardo de la operación realizada.

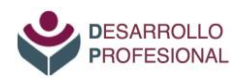

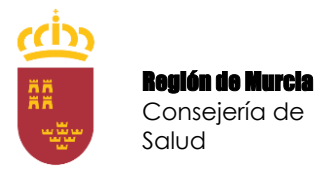

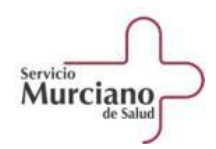

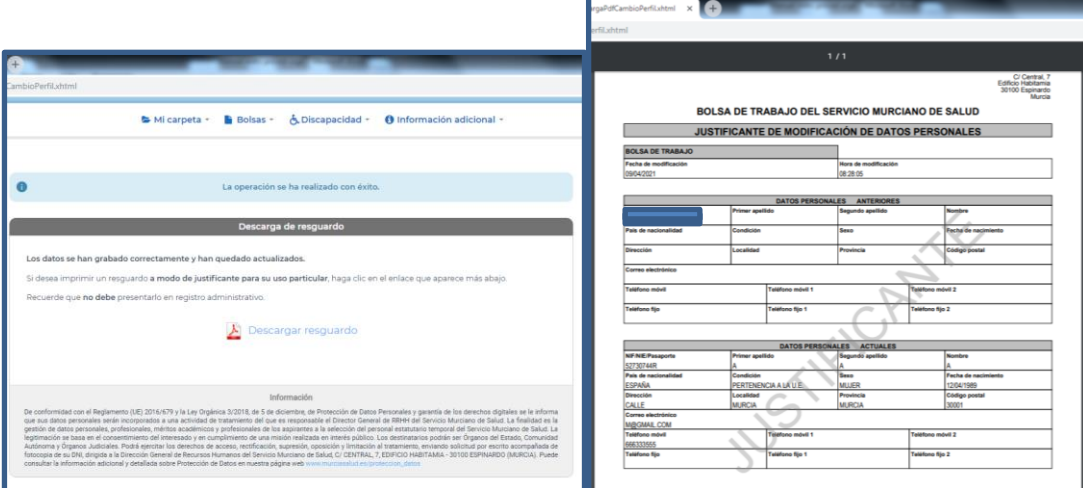

# <span id="page-7-0"></span>**V. PASOS A SEGUIR PARA LA INSCRIPCIÓN.**

Una vez realizado el registro en la web de la bolsa de trabajo, al acceder aparecerá la siguiente pantalla a través de la que se pueden realizar todas las gestiones relacionadas con la participación en las bolsas de trabajo del Servicio Murciano de Salud.

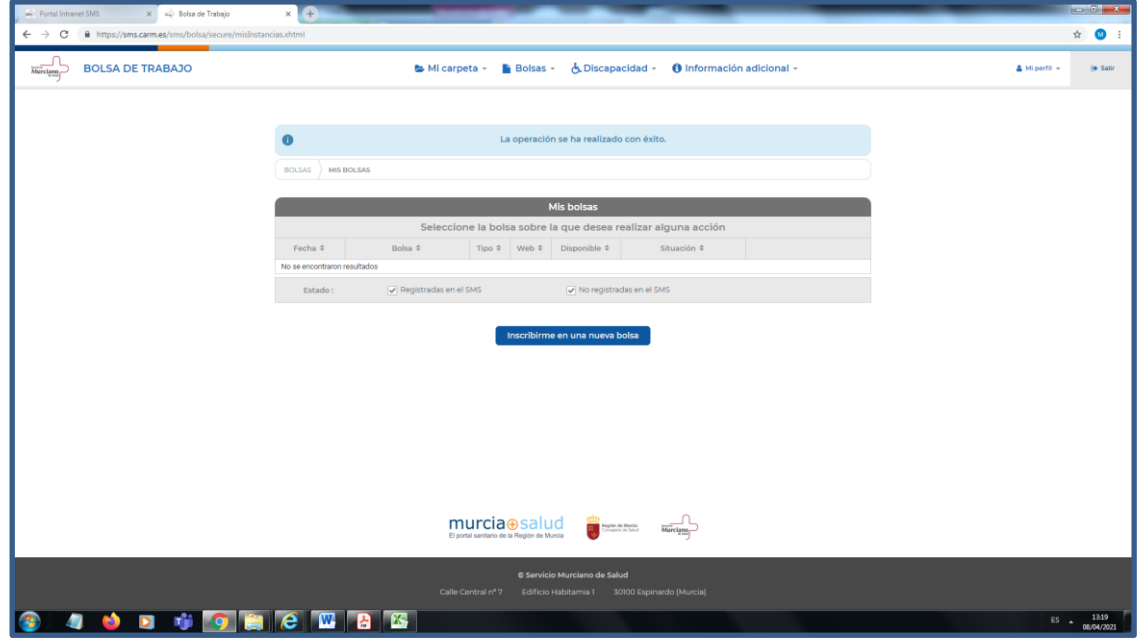

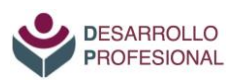

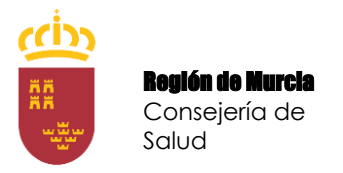

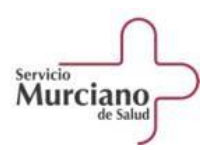

Para realizar la inscripción en un **procedimiento de urgencia** se debe elegir la opción "Inscribirme en una nueva bolsa de trabajo" dentro del desplegable "Bolsas" de la parte superior:

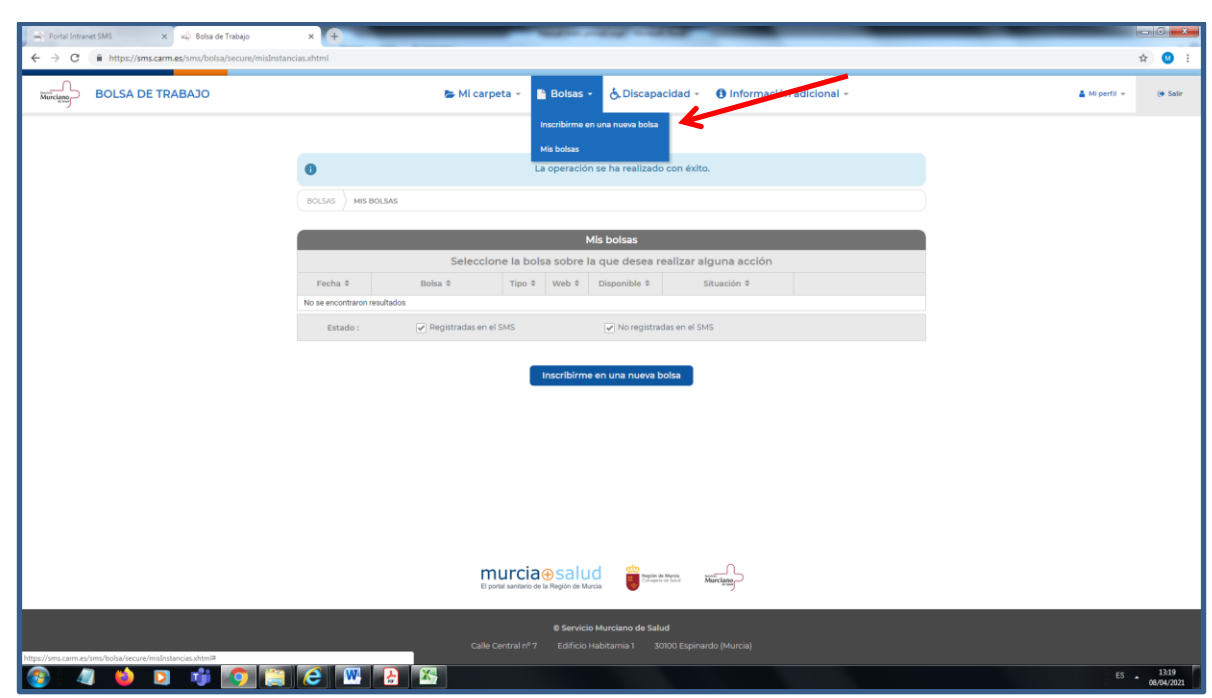

En la pantalla que aparece a continuación se establecen de manera ordenada los pasos a seguir para la inscripción:

- **1. Seleccionar bolsa**
- **2. Rellenar solicitud**
- **3. Pagar tasa**
- **4. Presentar solicitud**

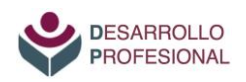

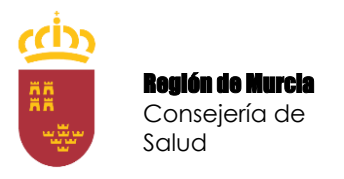

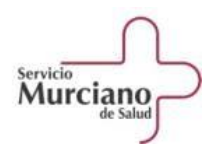

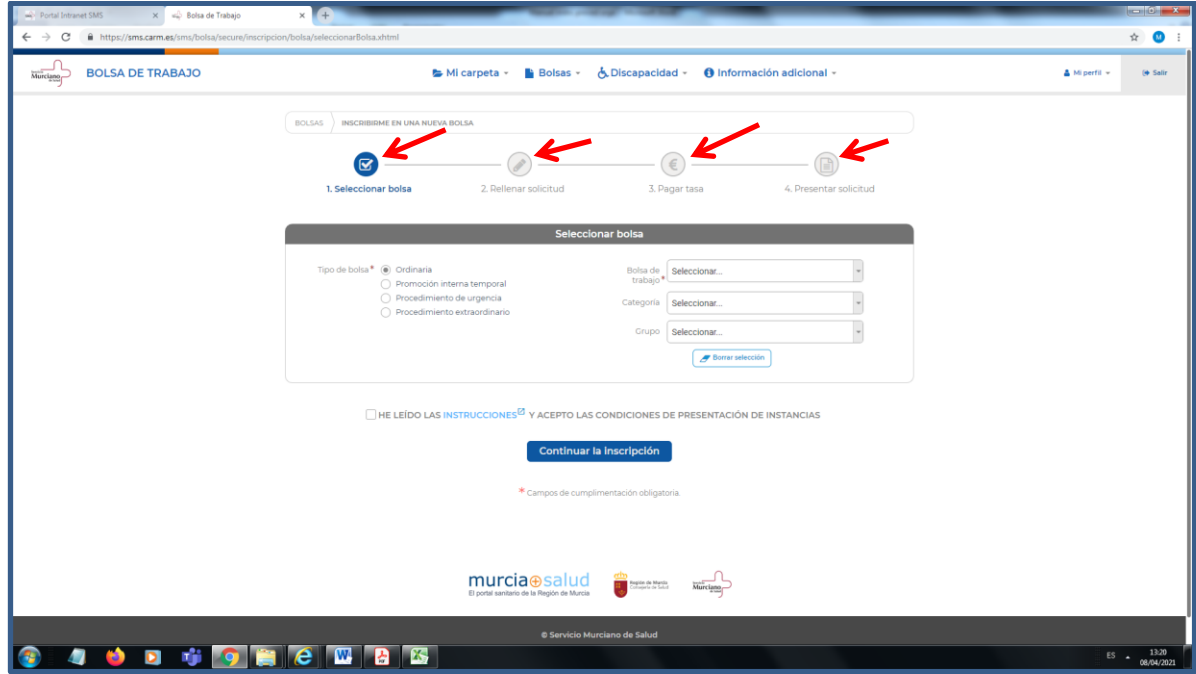

A continuación se describe cada uno de los citados pasos:

### <span id="page-9-0"></span>**1º) SELECCIONAR BOLSA.**

Lo primero que se debe hacer es seleccionar, en la parte izquierda de la pantalla, como "tipo de bolsa" la opción de "Procedimiento de urgencia" (por defecto aparece seleccionada la "ordinaria").

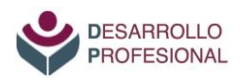

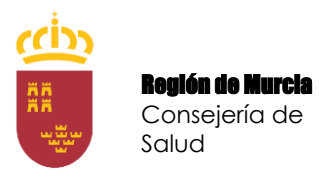

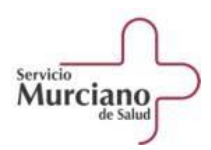

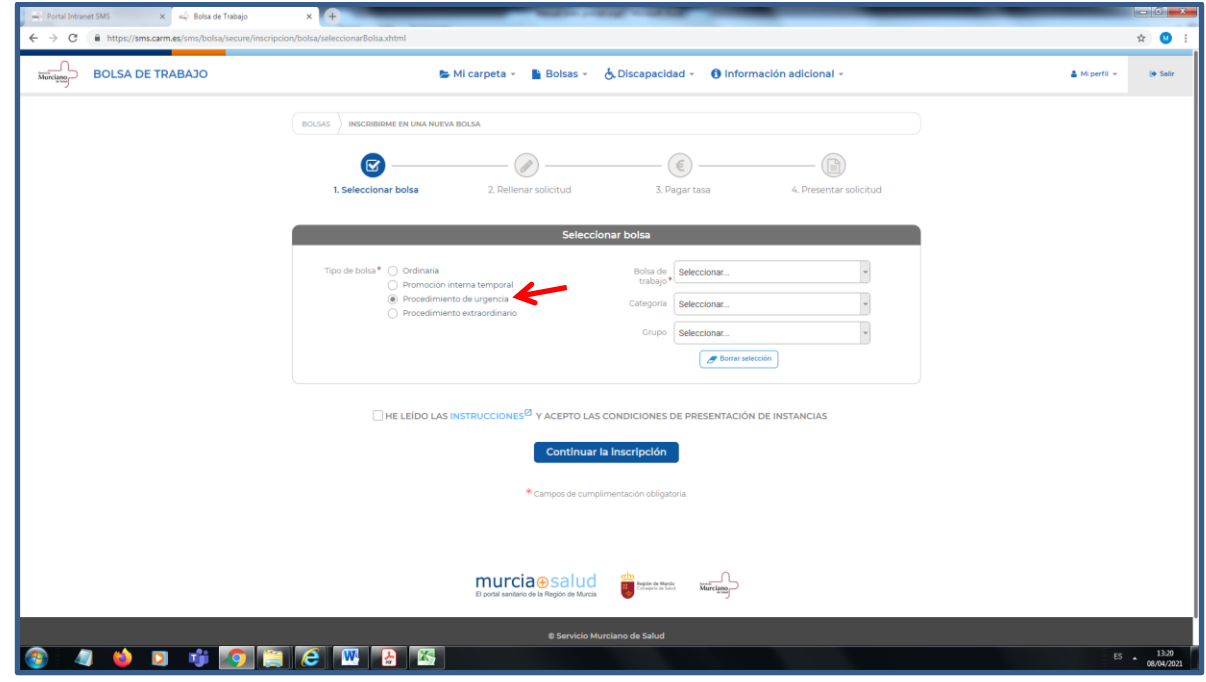

A continuación, en el margen derecho de esa misma pantalla, se elegirá el procedimiento de urgencia en el que se desea participar, utilizando para ello el desplegable "Bolsa de trabajo", en el que se indicará la especialidad correspondiente.

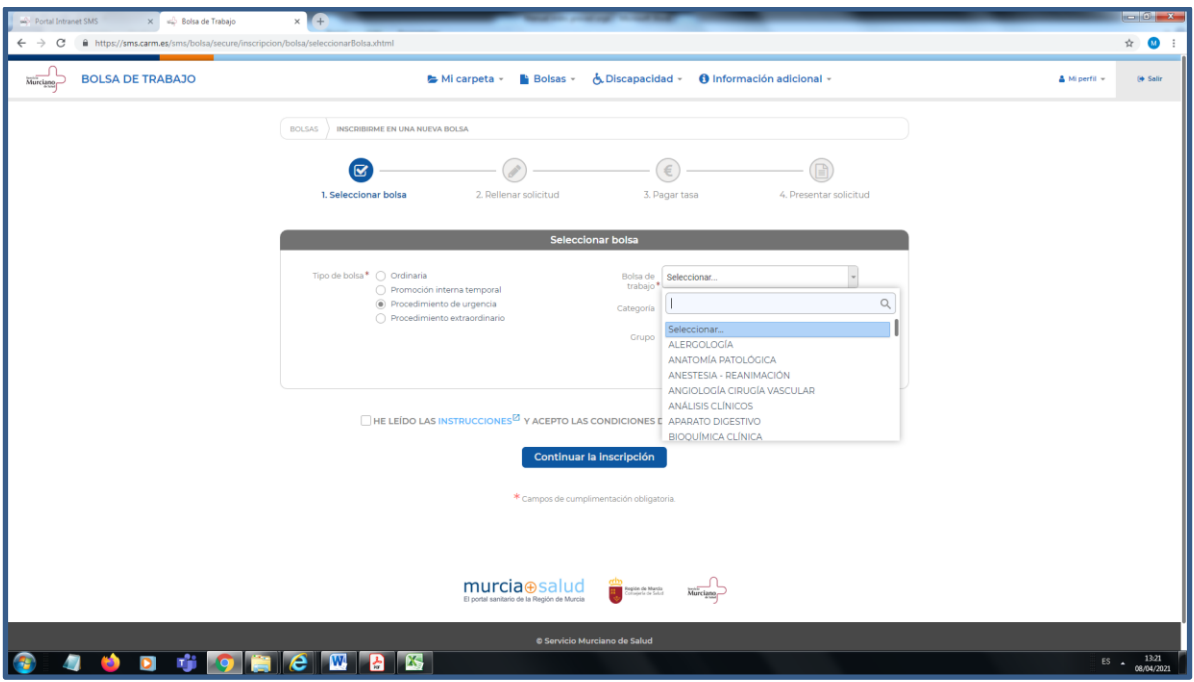

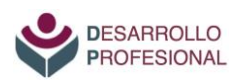

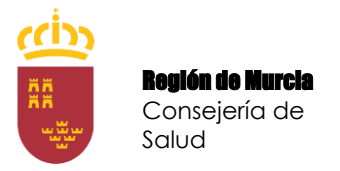

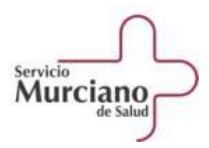

Hay que tener en cuenta que si seleccionamos un procedimiento de urgencia que no tiene plazo de inscripción abierto, saldrá la siguiente información:

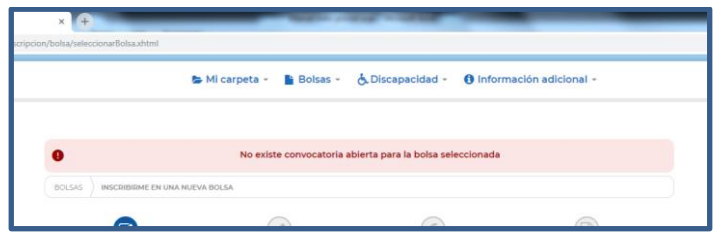

Una vez elegido el procedimiento de urgencia en el que se desea participar, se debe continuar con la inscripción, para lo que se requiere indicar que se han leído y se aceptan las instrucciones de presentación de instancias:

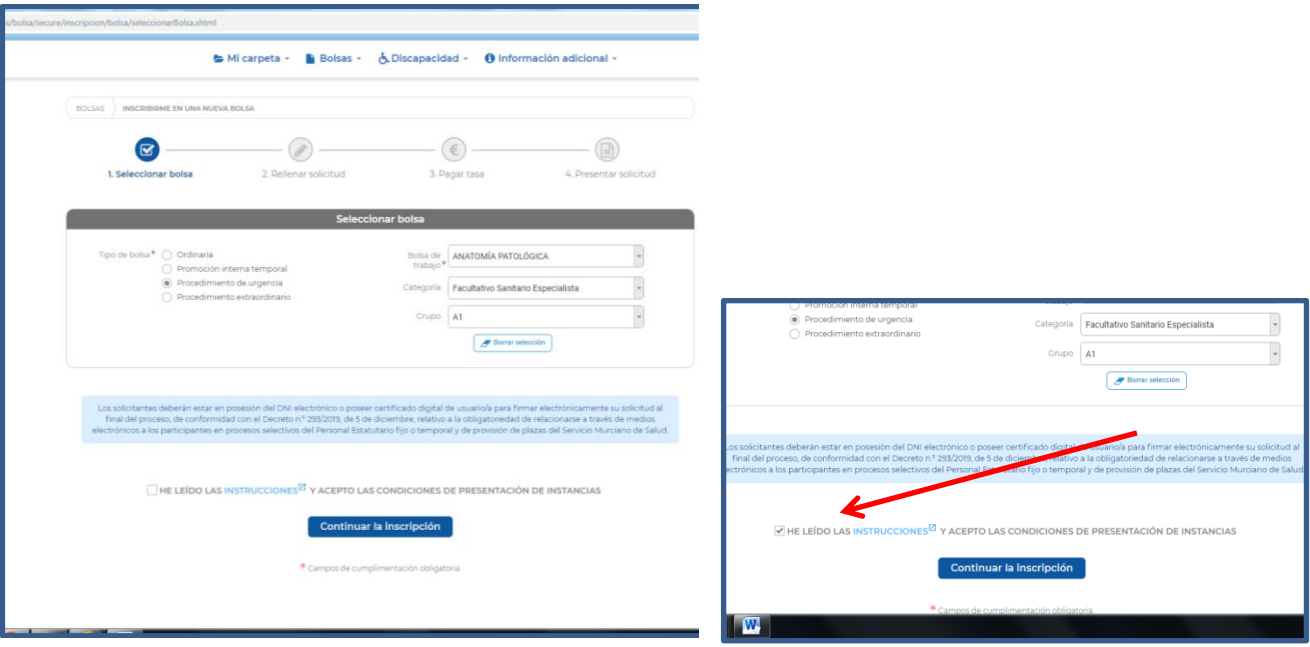

# <span id="page-11-0"></span>**2º) RELLENAR SOLICITUD**

Al pulsar en "Continuar la inscripción" se pasa a la pantalla de "Rellenar solicitud" en la que la persona interesada deberá cumplimentar:

- a) Datos relativos a los requisitos de titulación.
- b) Si procede, datos relativos a la condición de persona con discapacidad.
- c) La tasa a abonar.
- d) La declaración responsable sobre delitos sexuales.

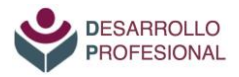

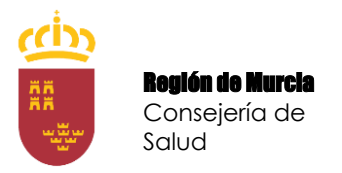

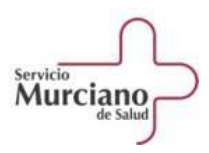

### **a) Requisitos de titulación**

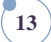

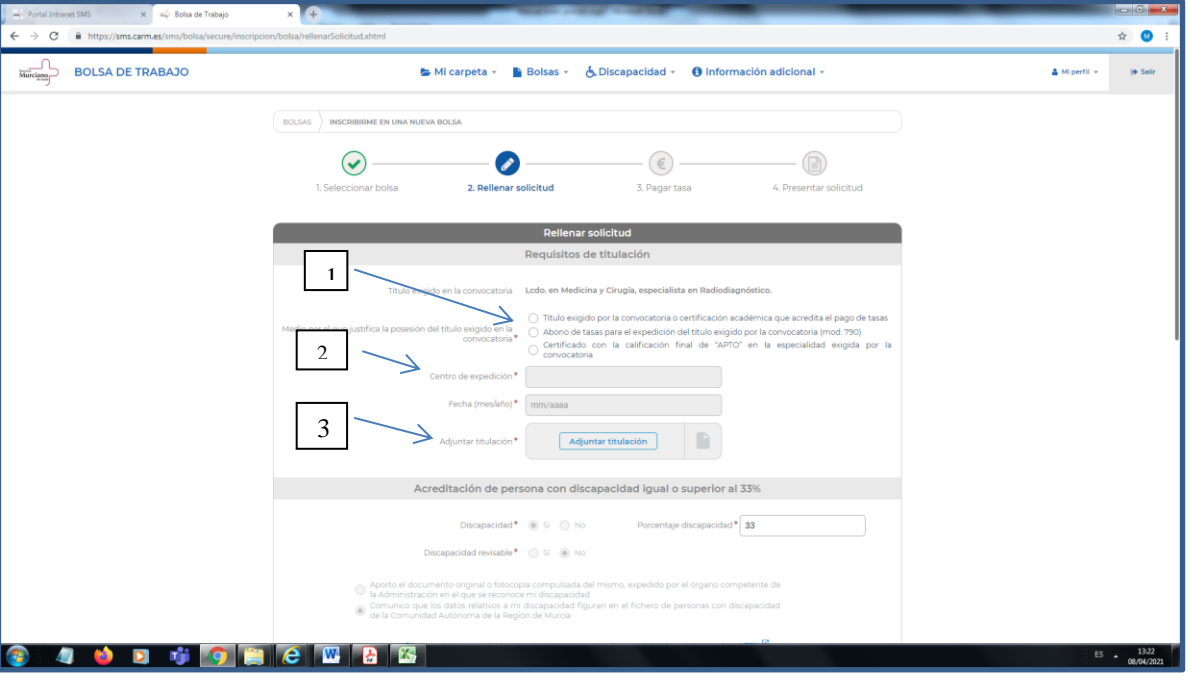

En esta pantalla se debe indicar:

- 1. El medio por el que se justifica la posesión del título exigido, que podrá ser:
	- Mediante la presentación del título de especialista en Ciencias de la Salud exigido en la convocatoria.
	- Mediante el justificante del abono de las tasas para su expedición.
	- O mediante el *certificado de la jefatura de estudios de la calificación final de "Apto"* en la especialidad exigida en la convocatoria (\*)
		- **(\*)** *Importante: Este será el documento que tendrán que aportar quienes acaben de finalizar el periodo de residencia.*
- 2. El centro o unidad docente donde se haya realizado el periodo de residencia y la fecha (mes y año) del documento aportado.
- 3. A continuación, se debe adjuntar el documento que se haya indicado en formato PDF **(\*\*)**

**(\*\*) Los residentes recién egresados del Servicio Murciano de Salud** podrán marcar en la aplicación informática cualquiera de las opciones indicadas en el apartado 1 y aportar, como documento justificativo PDF, la **"Solicitud de aportación de oficio de requisito de titulación y méritos a procedimiento de urgencia del Servicio Murciano de Salud"** que podrán descargar en el siguiente enlace:<https://www.murciasalud.es/pagina.php?id=463522&idsec=39>

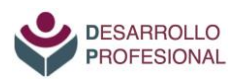

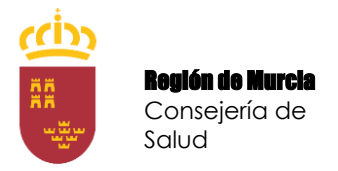

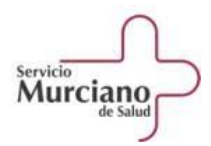

#### **b) Condición de persona con discapacidad.**

**14**

- Si la persona solicitante tiene una discapacidad puede acreditarlo a los efectos que procedan en relación con el pago de la tasa y con los llamamientos. Por ejemplo, si se tiene una discapacidad igual o superior al 33% no hay que abonar tasa por participar en el procedimiento. Si este dato ya se ha marcado al configurar el perfil, aparecerá ya cumplimentado por defecto.

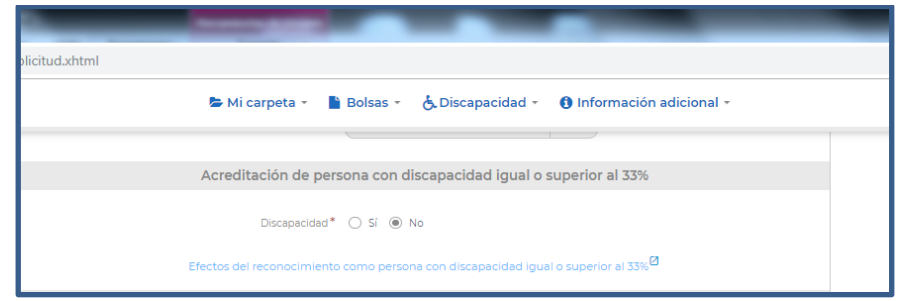

- Si se tiene una discapacidad, la aplicación requiere que se especifique la documentación que se aporta para acreditar tal condición:

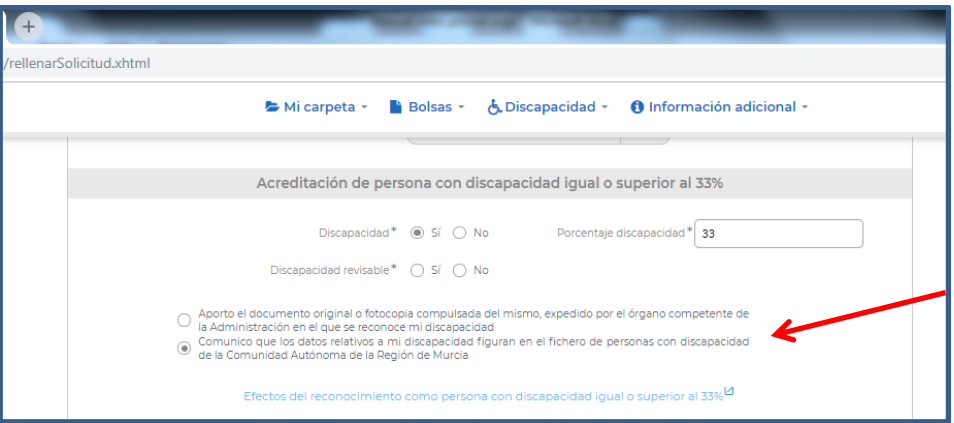

#### **c) Tasa a abonar**

En el desplegable se seleccionará el tipo de tasa a abonar.

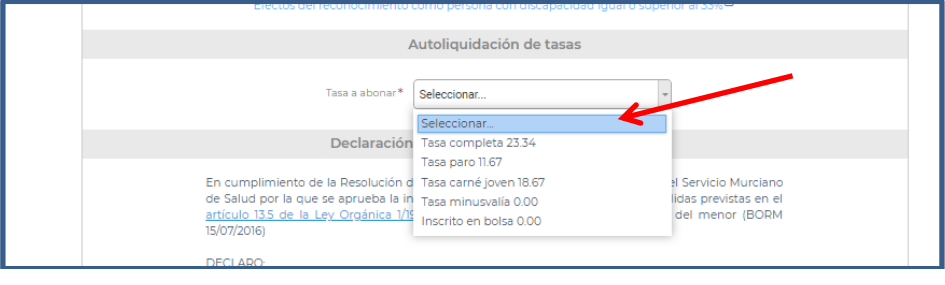

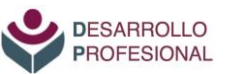

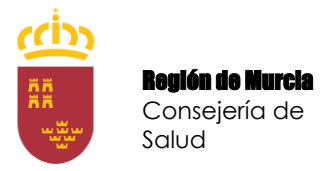

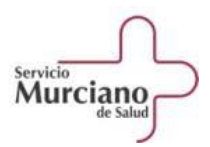

#### No se deberá abonar ninguna tasa:

- Si se tiene una discapacidad igual o superior al 33% en el momento del pago. En este caso, si en el apartado anterior se ha consignado el dato relativo a dicha discapacidad, por defecto aparecerá la tasa de minusvalía y no habrá que realizar ningún abono.
- Si ya se ha abonado la tasa para participar en la bolsa ordinaria tampoco es preciso abonarla para el procedimiento de urgencia. En este caso habrá que seleccionar la opción "Inscrito en bolsa 0,00".

También hay reducciones del importe por encontrarse en situación de desempleo o por tener el carné joven.

#### **d) Declaración responsable sobre delitos sexuales.**

Por último, de conformidad con la legislación vigente, se debe hacer una declaración responsable sobre la inexistencia de condena por delitos contra la libertad e indemnidad sexual. En ese apartado se debe indicar si se presta el consentimiento para que se consulten los datos con el Registro Central de delincuentes sexuales o si se aportará el correspondiente certificado en caso de ser contratado.

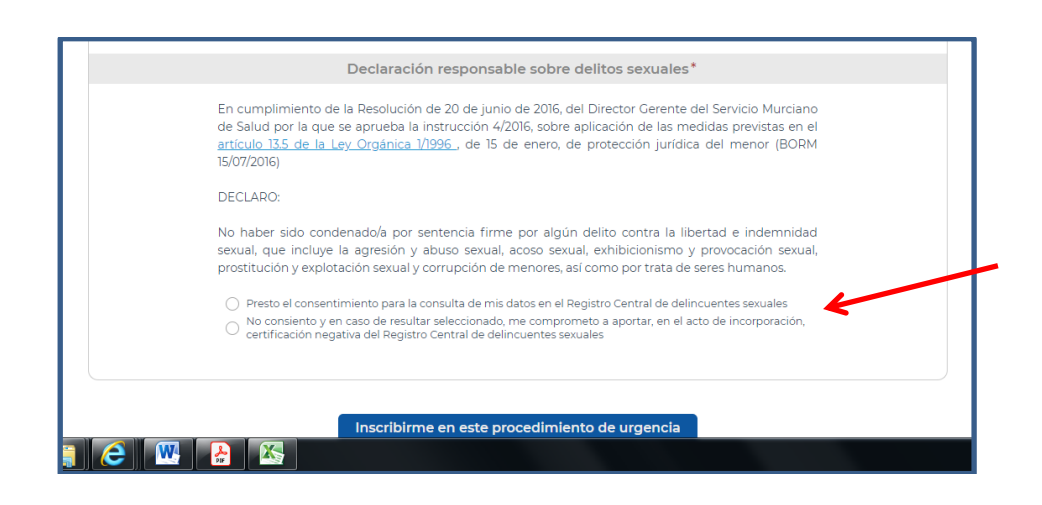

#### <span id="page-14-0"></span>**3º) PAGAR LA TASA**

Tras haber cumplimentado todos los datos se pulsará en la tecla del final denominada: "Inscribirme en este procedimiento de urgencia" y, en el caso de que se deba abonar la tasa de participación, aparecerá la siguiente pantalla en la que se seleccionará si se desea abonar con tarjeta o mediante ingreso bancario.

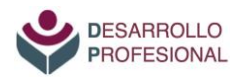

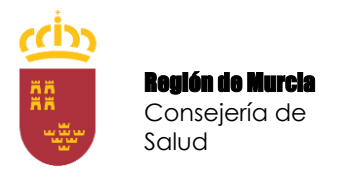

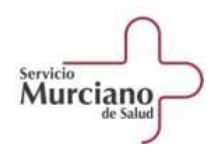

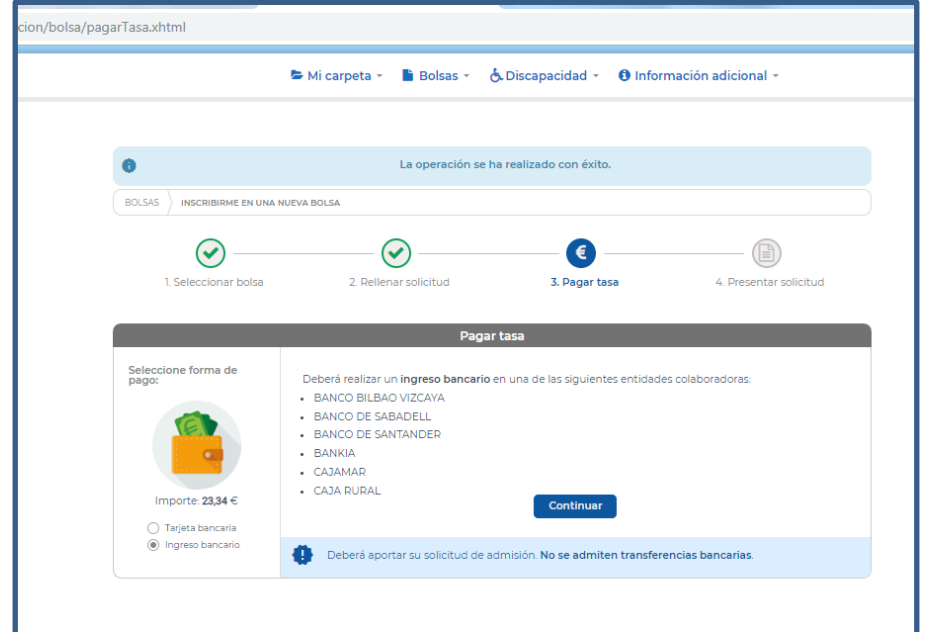

Si se elige la opción "tarjeta bancaria", la aplicación remite a una pasarela de pago electrónico.

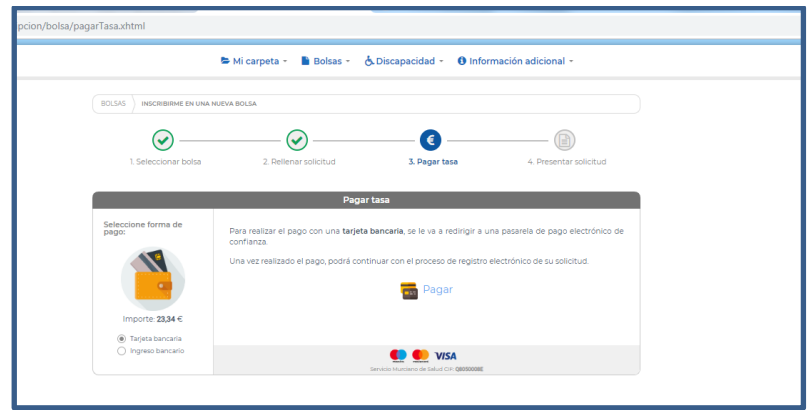

## <span id="page-15-0"></span>**4º) PRESENTAR LA SOLICITUD**

Una vez realizado el pago electrónico (o elegida la opción de ingreso bancario), ya se puede presentar la solicitud de forma telemática pulsando la tecla "Presentar telemáticamente". Al hacerlo, se genera un justificante en formato PDF que se recomienda guardar para, en su caso, poder acreditar la presentación de la solicitud.

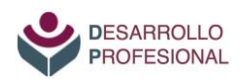

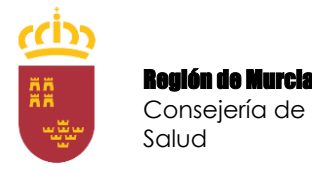

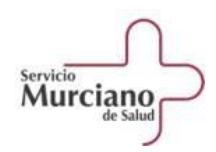

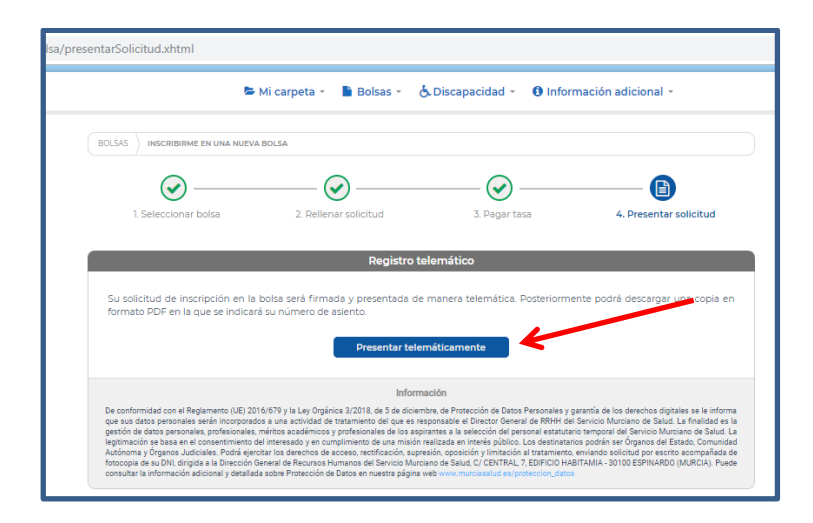

Cuando se presente la solicitud llegará un mensaje al correo electrónico indicado con el siguiente texto:

```
Buenos días,
Su instancia al procedimiento de Bolsa de …………………………… ha sido presentada.
Para que se baremen sus méritos debe acceder al apartado MIS BOLSAS, seleccionar esta 
convocatoria y, a través de la acción PRESENTAR MERITOS, debe asociar los méritos previamente 
introducidos en MI CARPETA, a los previstos en esta convocatoria. En caso de no realizar esta 
acción antes de finalizar el plazo de la convocatoria, no se baremarán sus méritos.
```
**IMPORTANTE:** *Una vez inscrito en el procedimiento de urgencia dentro del plazo NO es preciso presentar solicitud para participar en la bolsa ordinaria, pues la web la genera automáticamente (para más información ver "NOTA IMPORTANTE" en la INTRODUCCIÓN de este manual)*

#### <span id="page-16-0"></span>**VI. PRESENTACIÓN DE MÉRITOS.**

En los procedimientos de urgencia para Facultativos Especialistas se valoran, exclusivamente, dos méritos:

- *El número de orden obtenido en las pruebas selectivas de acceso a plazas de formación sanitaria especializada por el sistema de residencia.*
- *La calificación final del citado periodo de residencia.*

Veamos a continuación a través de qué documentos se acreditan estos méritos y cómo se aportan al procedimiento de urgencia.

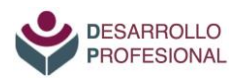

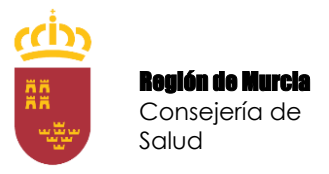

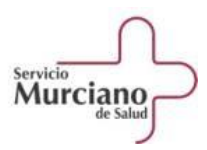

# **<sup>18</sup> 1º) Documentación justificativa.**

<span id="page-17-0"></span>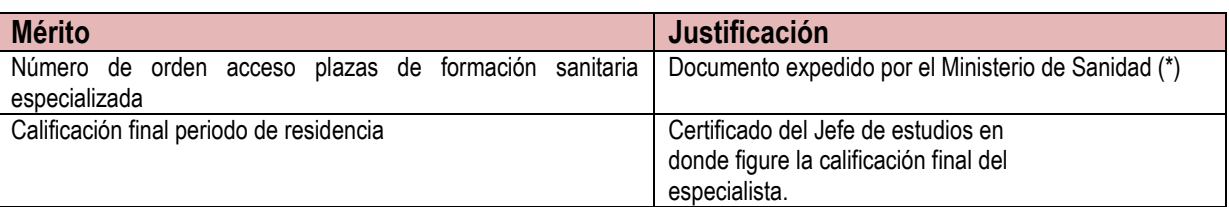

**(\*)** Ejemplo de documento expedido por el Ministerio de Sanidad en el que se especifica el número de orden:

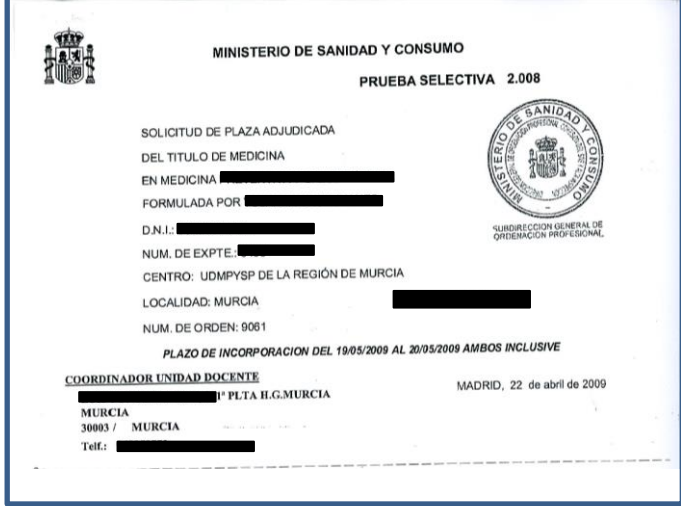

Si alguna persona se ha formado como especialista en el Servicio Murciano de Salud y no encuentra este documento, también podrá aportar como documento justificativo PDF la **"Solicitud de aportación de oficio de requisito de titulación y méritos a procedimiento de urgencia del Servicio Murciano de Salud"** referida en la página 13 de este manual, que se encuentra disponible en el siguiente enlace:<https://www.murciasalud.es/pagina.php?id=463522&idsec=39>

En caso de no encontrar este documento del Ministerio y necesitar un certificado por presentarse a la bolsa en otra Comunidad Autónoma, podrá solicitar un certificado de dicho número de orden a la Unidad de Desarrollo Profesional enviando un correo electrónico [formacionespecializada@carm.es](mailto:formacionespecializada@carm.es) e indicando en el asunto: "Certificado número de orden".

No se expedirán certificados a residentes formados fuera del Servicio Murciano de Salud.

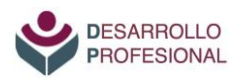

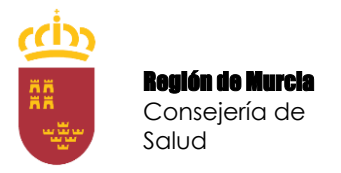

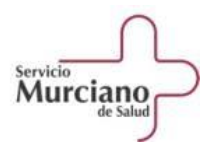

#### <span id="page-18-0"></span>**2º) Aportación de los méritos al procedimiento de urgencia.**

Una vez que tenemos los documentos acreditativos de los méritos, se deben aportar al procedimiento de urgencia. Ello requiere de dos pasos:

- $\rightarrow$  Subir a la plataforma la documentación
- $\rightarrow$  Aportarla al procedimiento de urgencia correspondiente

#### **PRIMER PASO: SUBIR LA DOCUMENTACIÓN A LA PLATAFORMA**

Para subir la documentación a la web se debe acceder a la pestaña "Mi carpeta" de la web de la bolsa de trabajo.

"Mi carpeta" es un repositorio donde se deben subir todos los documentos acreditativos de méritos antes que estos puedan ser aportados a los procedimientos de selección.

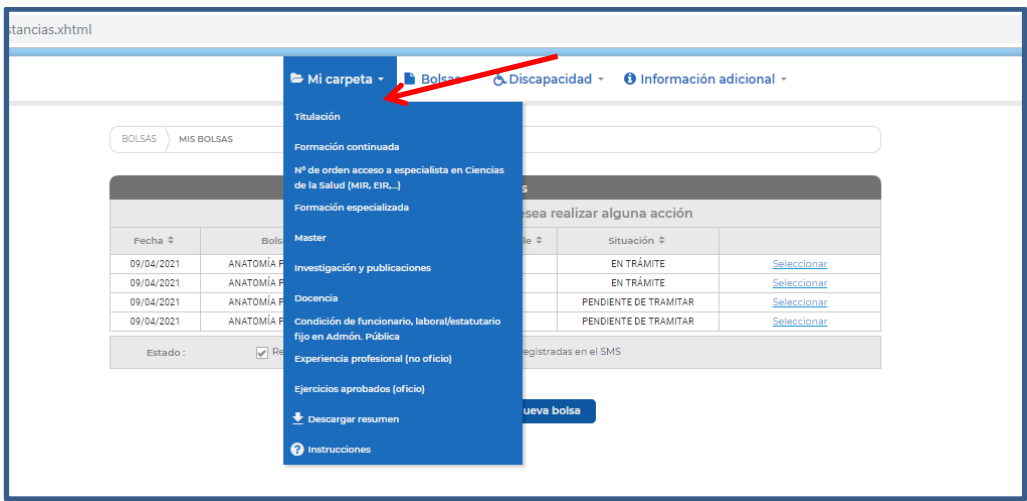

Dentro del desplegable aparecen apartados relativos a distintos tipos de méritos que se pueden aportar para la bolsa de trabajo.

Para los que se valoran en los procedimientos de urgencia utilizaremos dos:

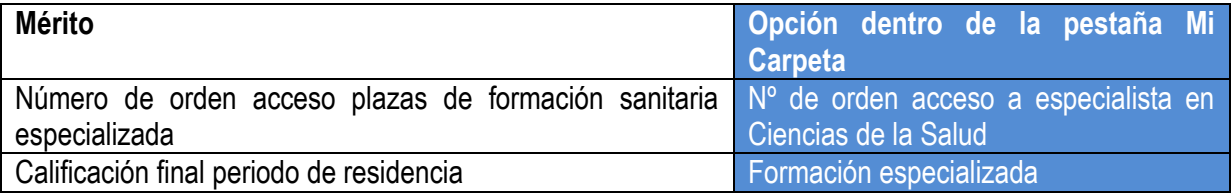

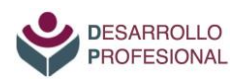

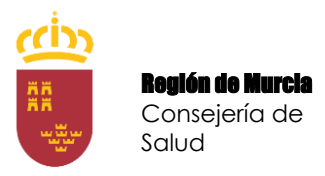

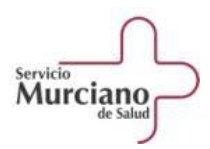

#### **A) Número de orden de acceso**

En la pantalla que se abre se debe pulsar la tecla "Añadir" y, a continuación se deberá indicar: - el título de acceso (EIR, FIR, MIR…).

- año del examen

- número de orden obtenido.

A continuación se debe adjuntar el documento expedido por el Ministerio de Sanidad.

**Para residentes egresados en el SMS,** será válido adjuntar la **"Solicitud de aportación de oficio de requisito de titulación y méritos a procedimiento de urgencia del Servicio Murciano de Salud"** referida en la página 13 de este manual**,** que se encuentra en el siguiente enlace: <https://www.murciasalud.es/pagina.php?id=463522&idsec=39>

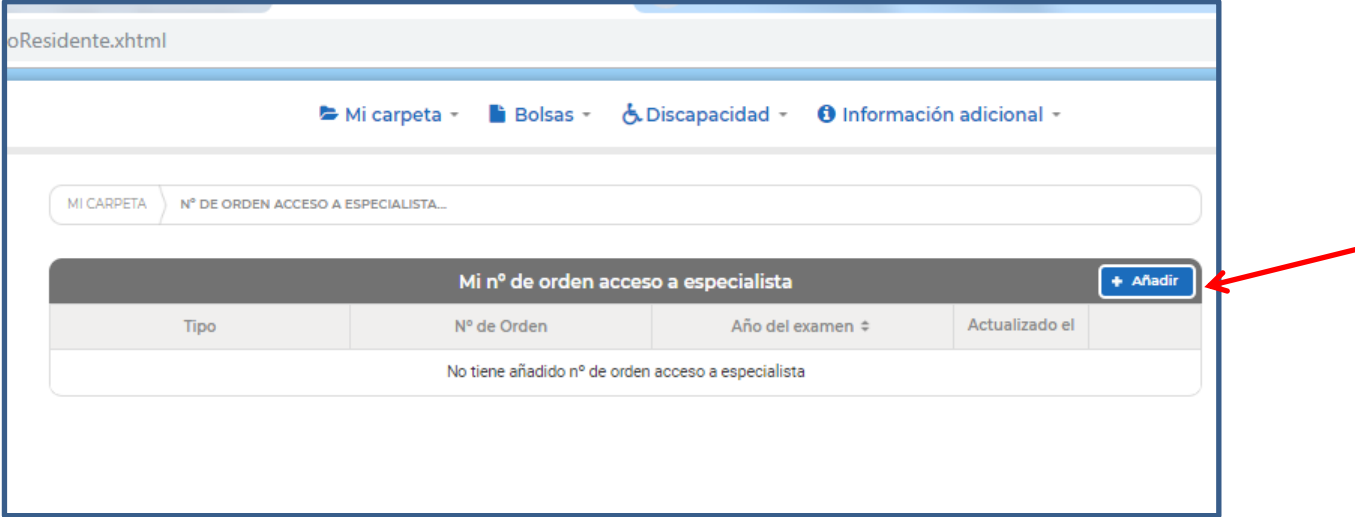

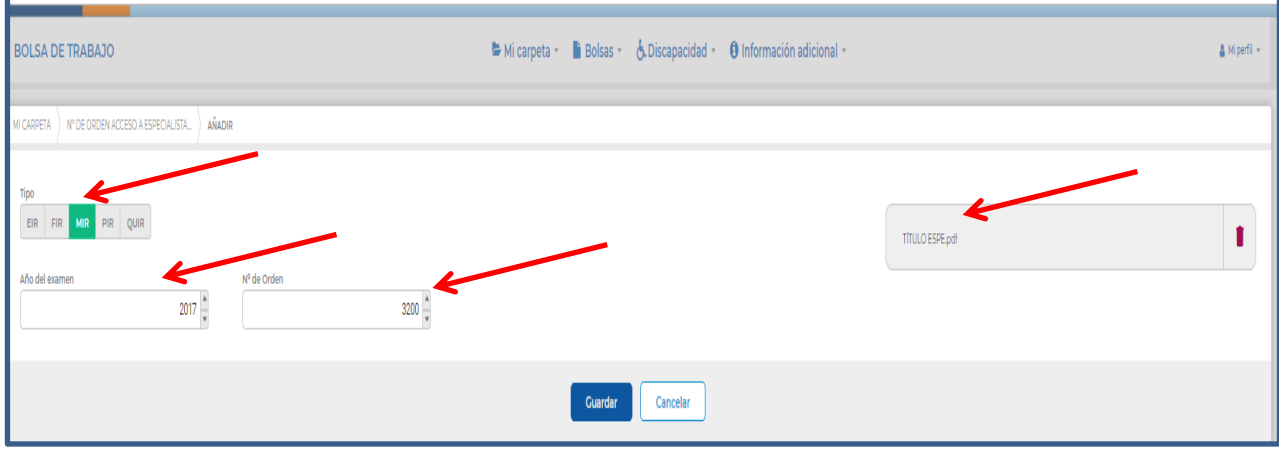

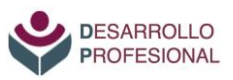

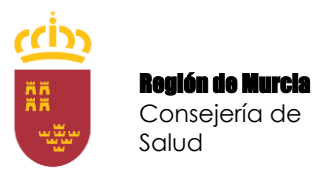

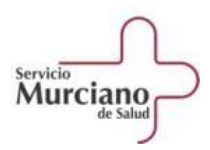

Tras ello, el documento **ya figura en el repositorio "Mi carpeta"** para poder ser aportado a cualquier bolsa de trabajo.

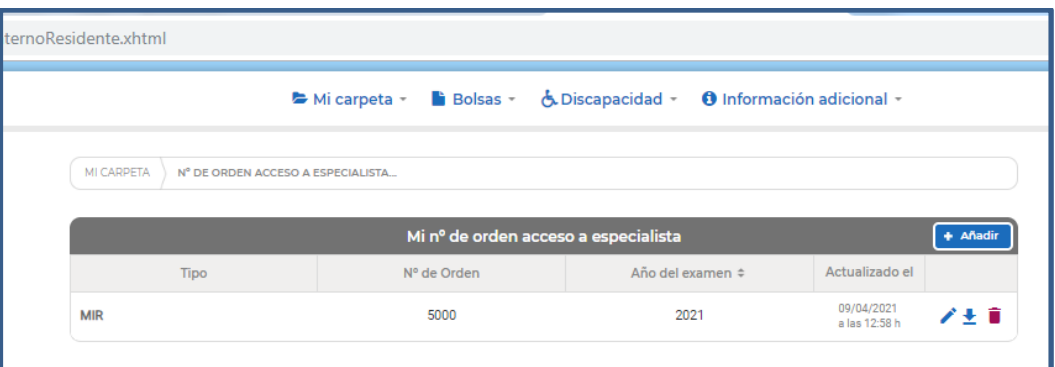

**B) Calificación final del periodo de residencia.**

- Tras elegir, dentro de la pestaña "Mi carpeta", la opción "Formación Especializada", se deberá indicar si el mérito se corresponde con personal facultativo o de enfermería.

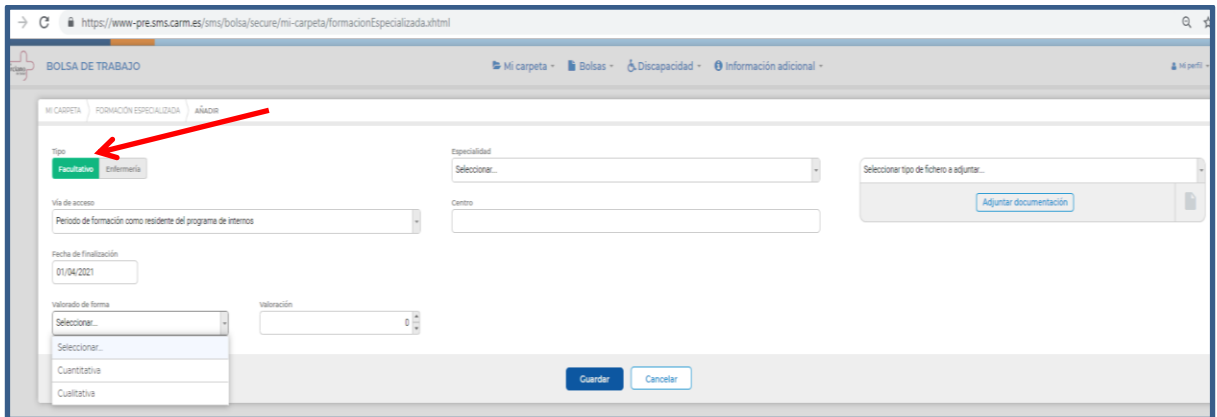

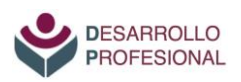

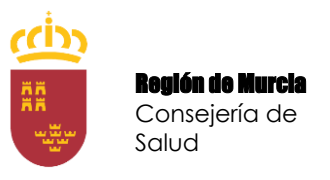

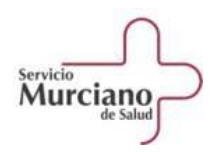

- A continuación se consignará la fecha de finalización del periodo de residencia y su valoración.

Dentro del campo valoración **se debe elegir la opción "cuantitativa**".

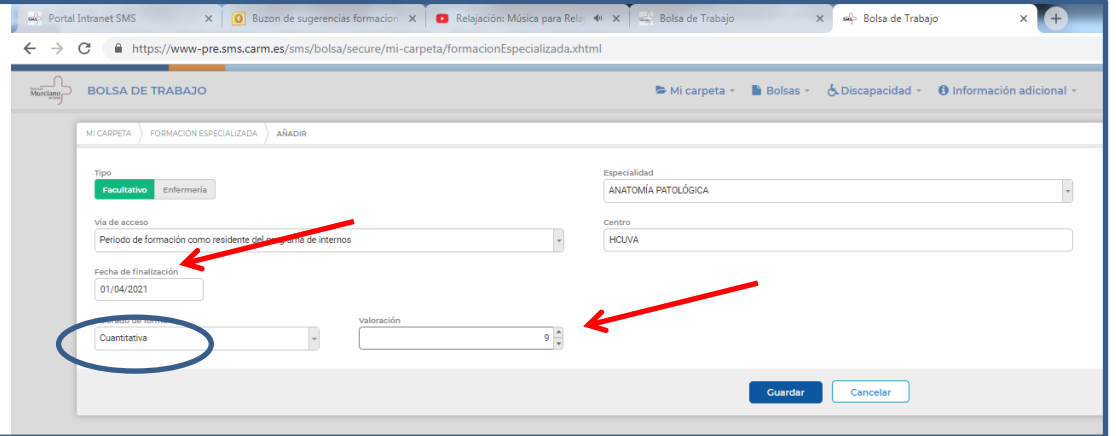

- La calificación "cualitativa" solo se consignará en el caso de que no se haya podido conseguir la cuantitativa.

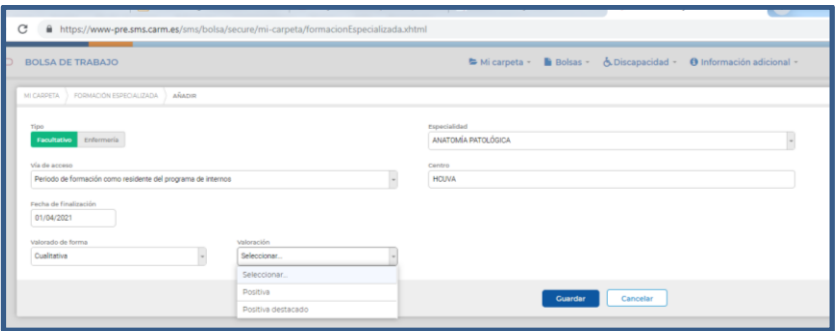

- El siguiente paso será indicar qué tipo de documento se aporta para justificar el mérito y adjuntarlo en formato PDF.

**Para residentes recién egresados en el SMS**, será válida igualmente la **"Solicitud de aportación de oficio de requisito de titulación y méritos a procedimiento de urgencia del Servicio Murciano de Salud"** referida en la página 13 de este manual, que se encuentra en el siguiente enlace: [https://www.murciasalud.es/pagina.php?id=463522&idsec=39\)](https://www.murciasalud.es/pagina.php?id=463522&idsec=39)

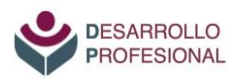

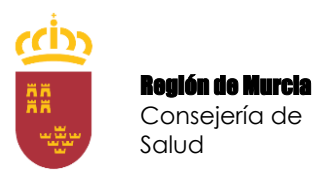

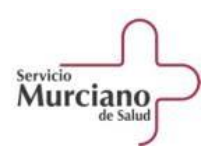

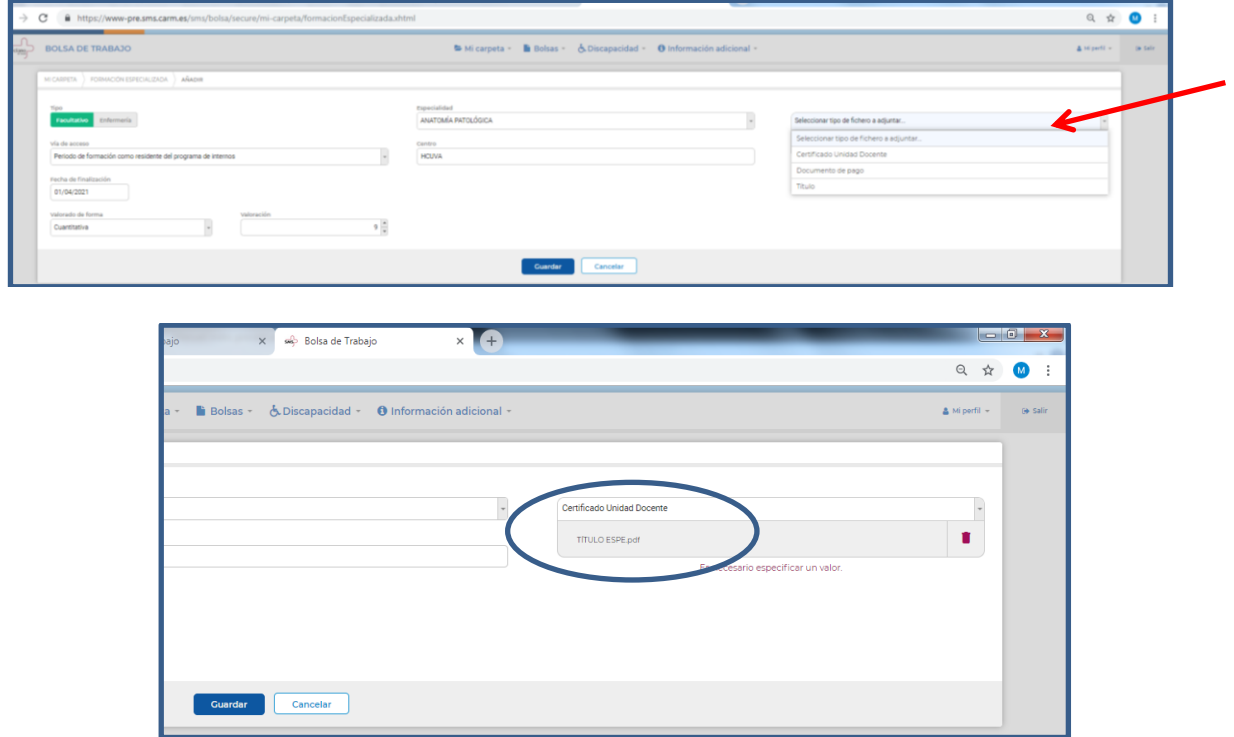

- Tras ello, el documento ya figura en el repositorio para poder ser aportado a cualquier bolsa de trabajo.

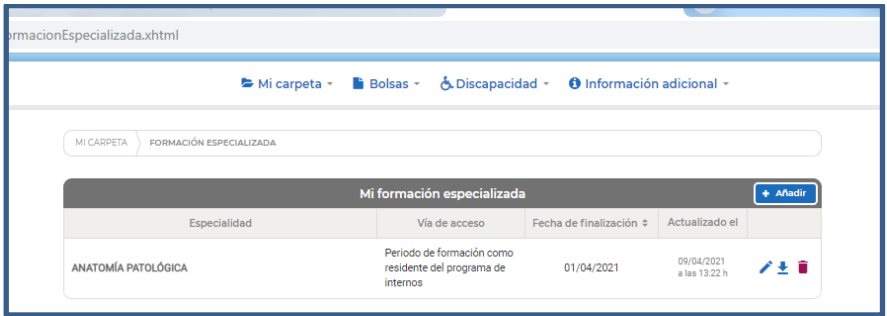

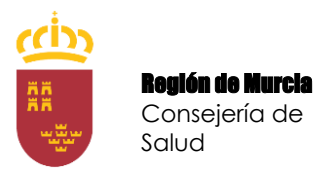

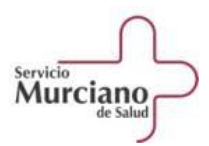

#### **SEGUNDO PASO: APORTAR LOS MÉRITOS AL PROCEDIMIENTO DE URGENCIA**

Una vez subidos los documentos a la carpeta de la web de la bolsa, se deben aportar al procedimiento para que puedan ser valorados como mérito.

Para ello, se debe seleccionar, dentro de la pestaña "Bolsas", la opción "Mis bolsas" y elegir el procedimiento al que lo queramos aportar. En este caso, será el procedimiento de urgencia al que hayamos presentado la solicitud, haciendo clic en "Seleccionar" :

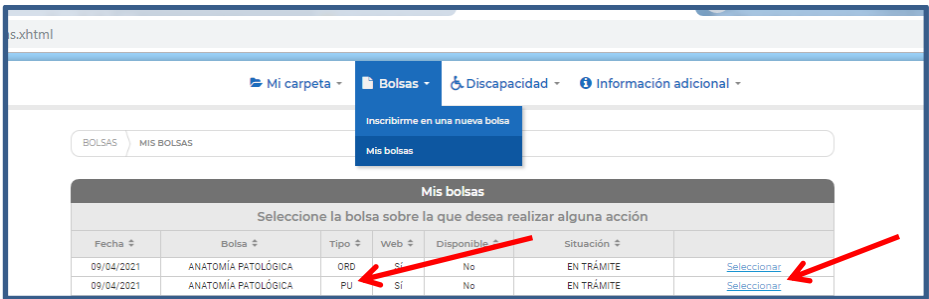

- Una vez dentro del procedimiento, en las "Acciones" que figuran en el margen derecho, se debe seleccionar la opción "Presentar méritos"

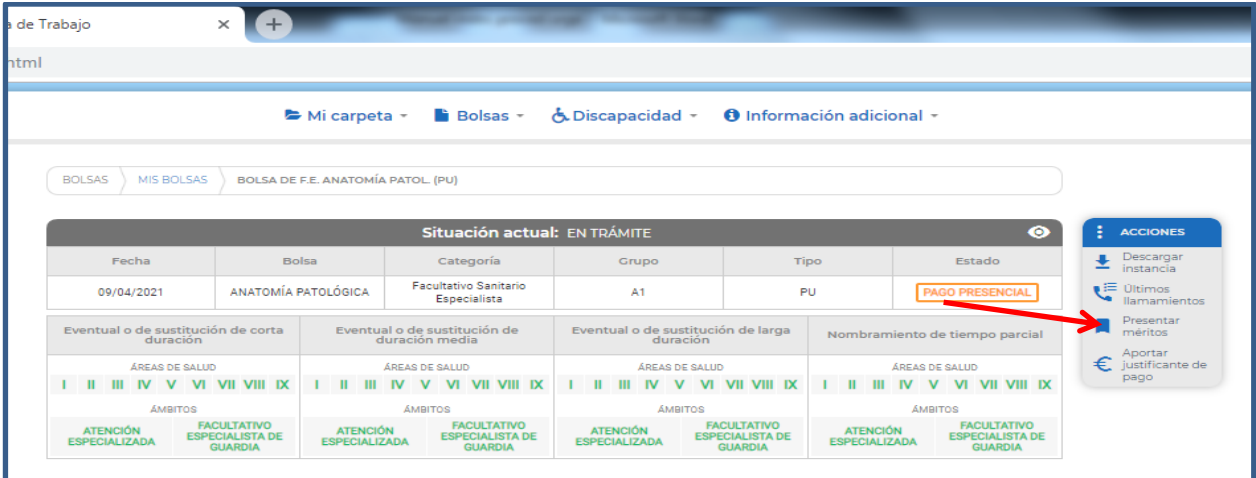

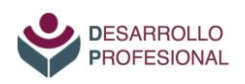

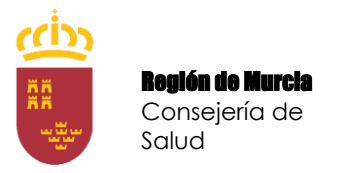

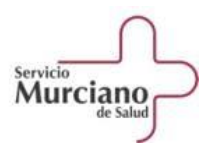

- En cada mérito se debe seleccionar lo que se haya subido previamente al repositorio "Mi carpeta". Para ello se pulsará en el botón "+"y se le dará a "Aceptar" en el documento que se desee aportar.

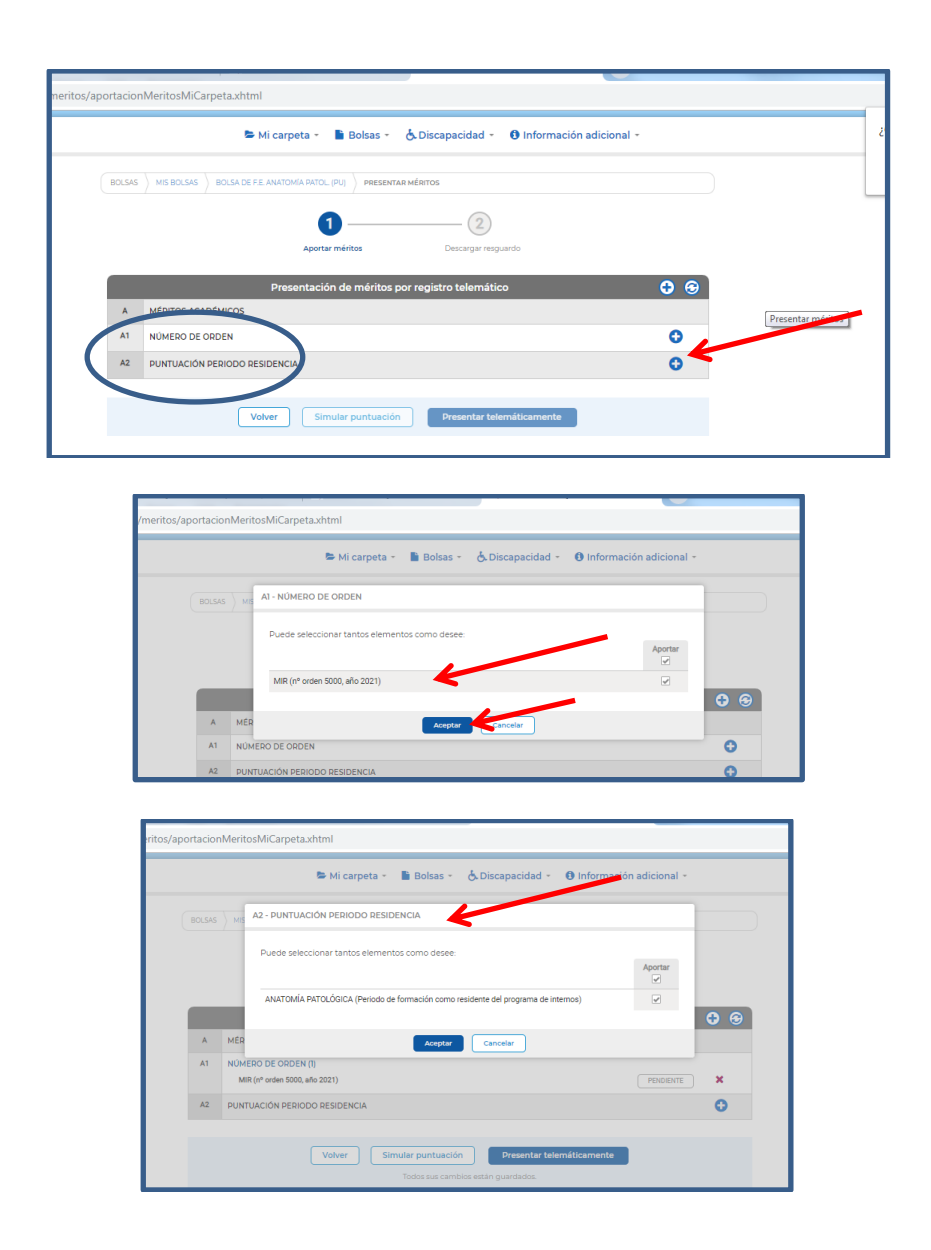

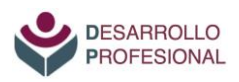

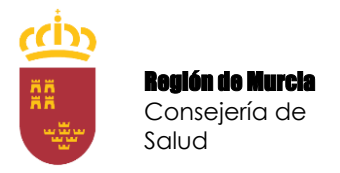

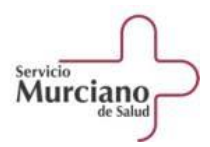

- Finalmente, se pulsará la tecla "Presentar telemáticamente" y ya se habrán aportado los méritos al procedimiento de urgencia.

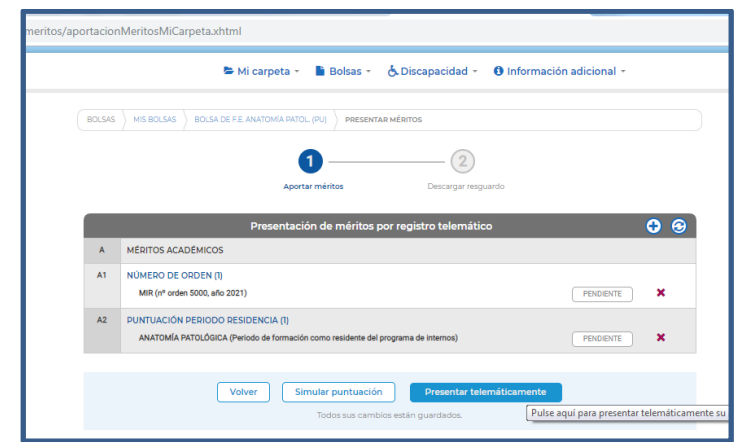

- Se puede descargar un resguardo justificativo de la aportación.

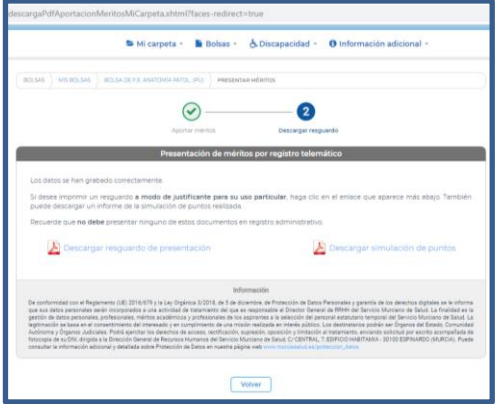

**IMPORTANTE:** *la aportación de los méritos debe hacerse dentro del plazo de presentación de las solicitudes establecido en la convocatoria.*

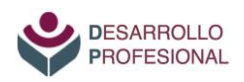

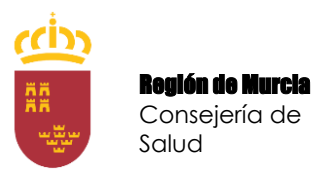

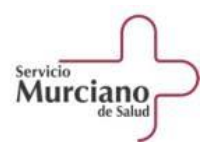

# <span id="page-26-0"></span>**VII. JUSTIFICACIÓN DEL ABONO DE LA TASA DE PARTICIPACIÓN (solo en caso de "Ingreso bancario").**

En el supuesto de que haya sido necesario abonar la tasa y que se haya seleccionado la modalidad de "ingreso bancario", también se habrá de adjuntar el justificante del pago.

Para ello, dentro del procedimiento de urgencia en el que se haya presentado la solicitud, se seleccionará la acción "Aportar justificante de pago" y se adjuntará el documento correspondiente en formato PDF. Tras ello, se podrá descargar un resguardo de la presentación realizada.

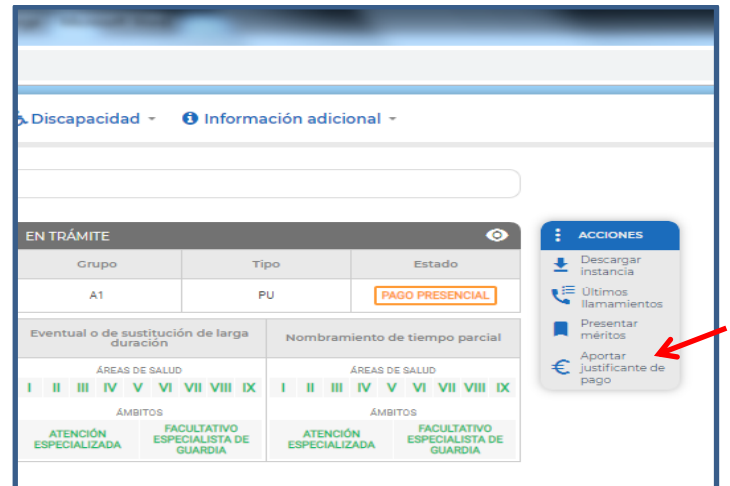

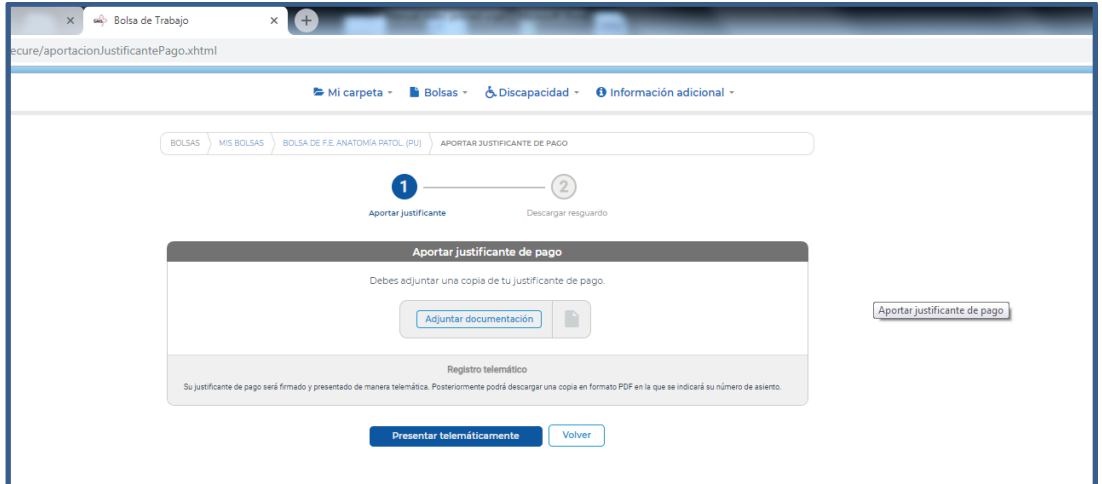

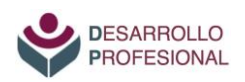

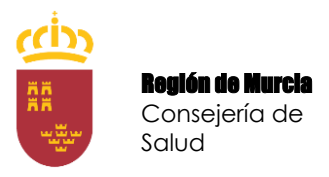

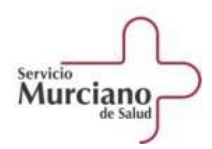

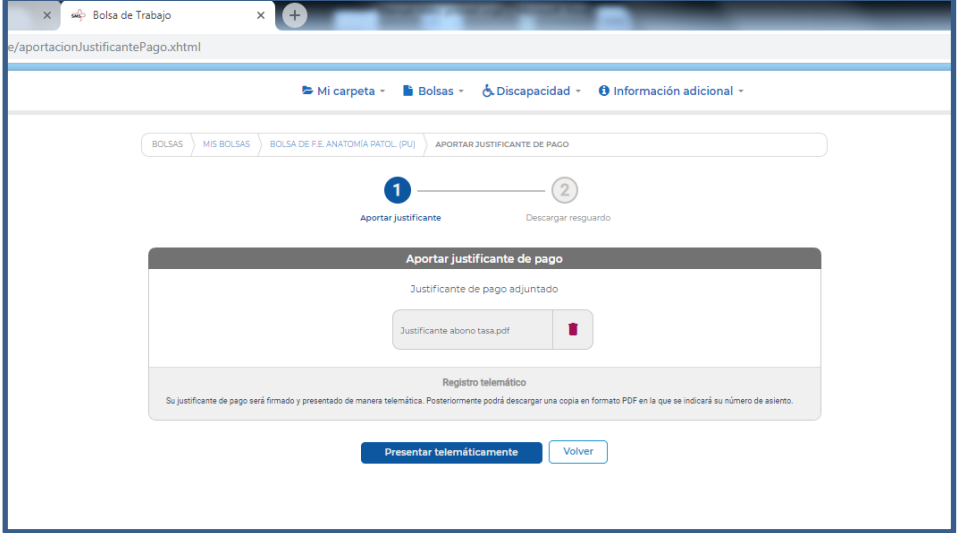

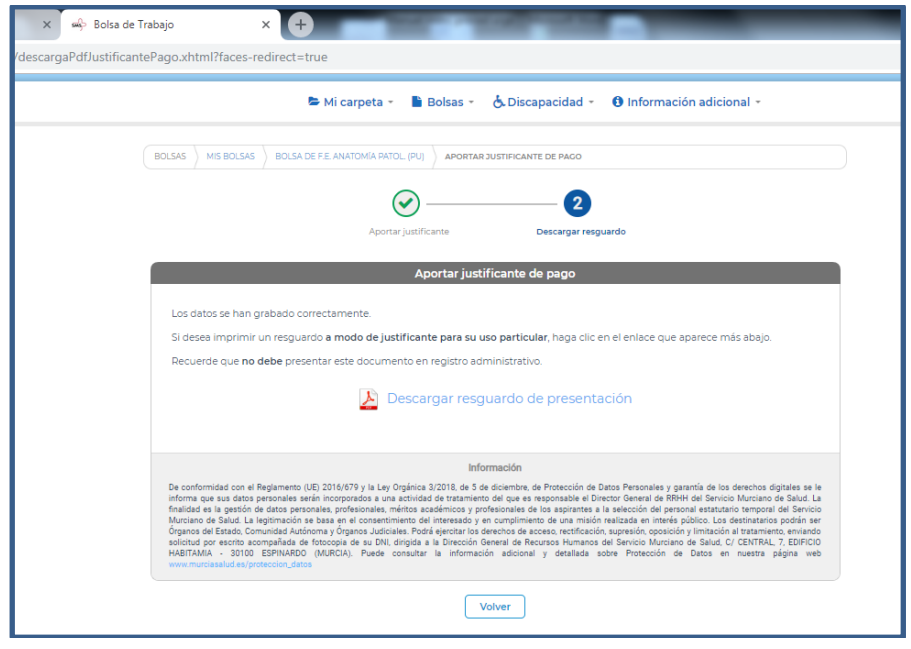

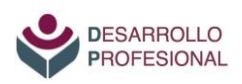